## JUMP UP SHISO 2022 会員登録手順及びログイン方法

## 【会員登録手順】

①チラシのQRコードから「JUMP UP SHISO 2022」のバーチャル会場を開く

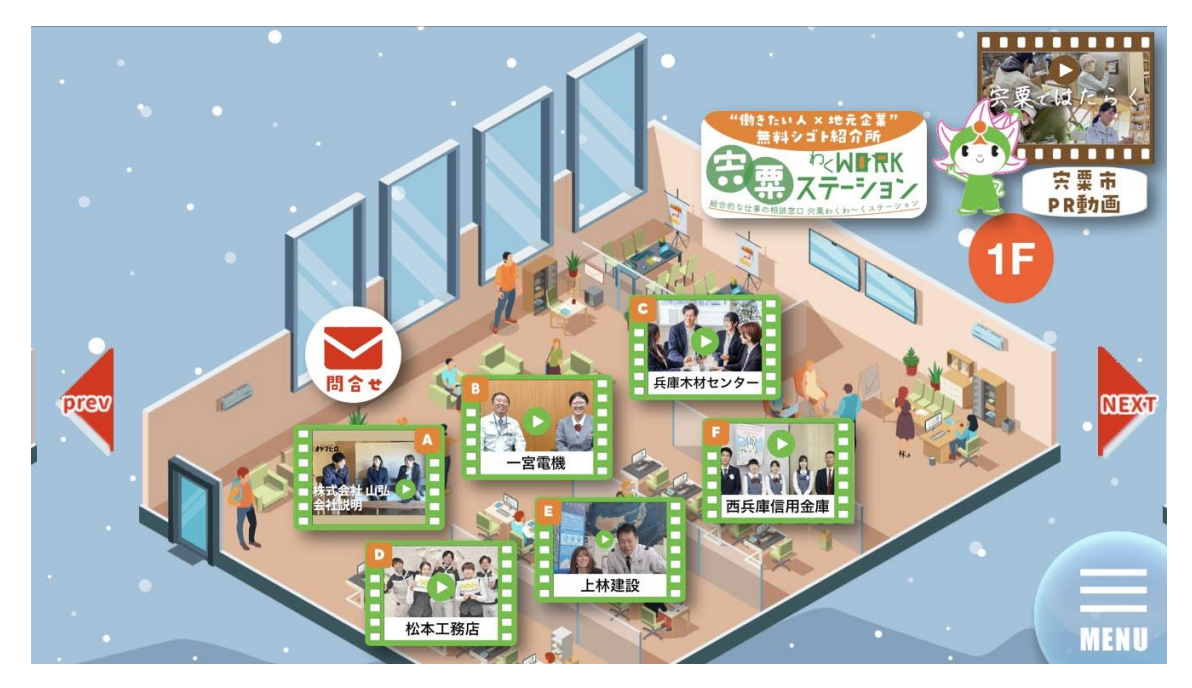

②画面右下のメニューボタンをタップし、会員登録ボタンをタップ

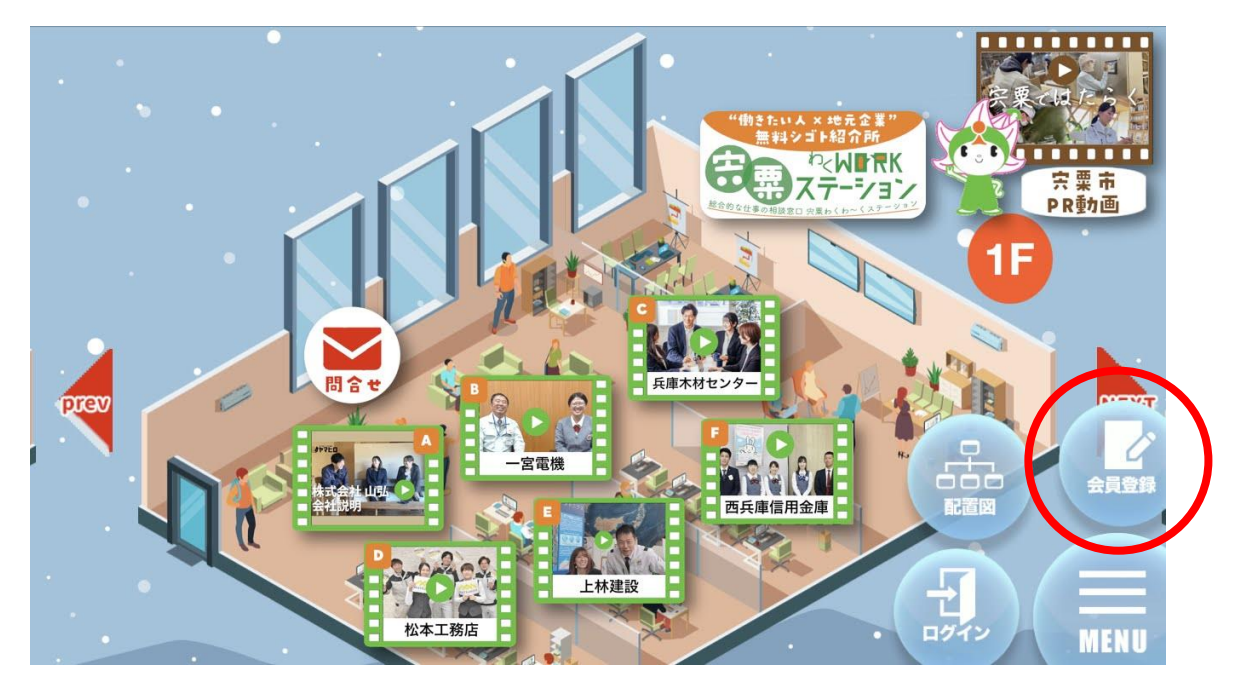

③登録画面の必要事項を入力し、利用規約の内容を確認いただいてから 「規約に同意して会員登録をする」をタップして送信すると、 登録したメールアドレスに登録完了メールが届きます

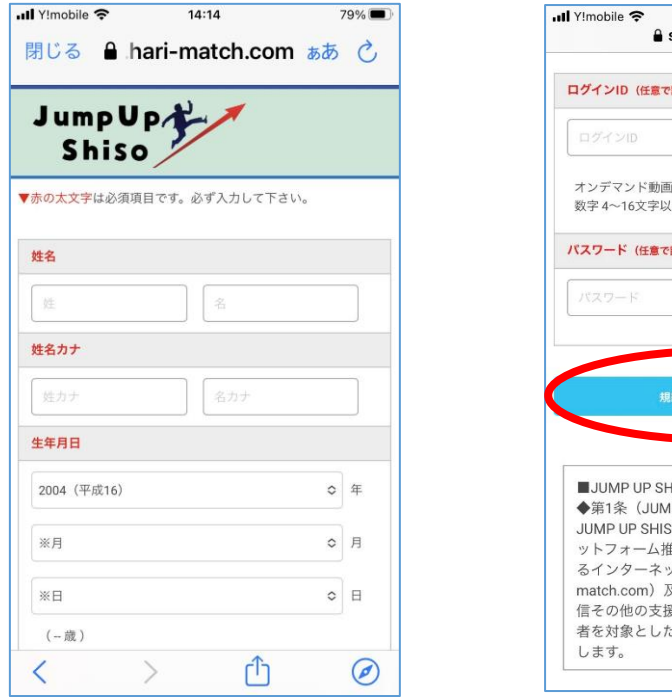

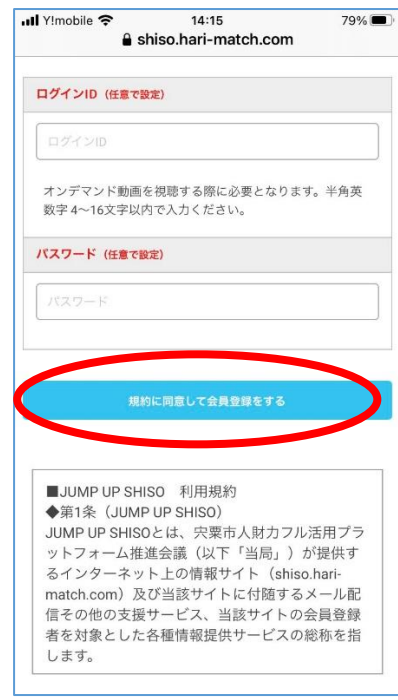

【ログイン方法】

④バーチャル会場画面右下のメニューボタンをタップし、ログインボタンをタップ

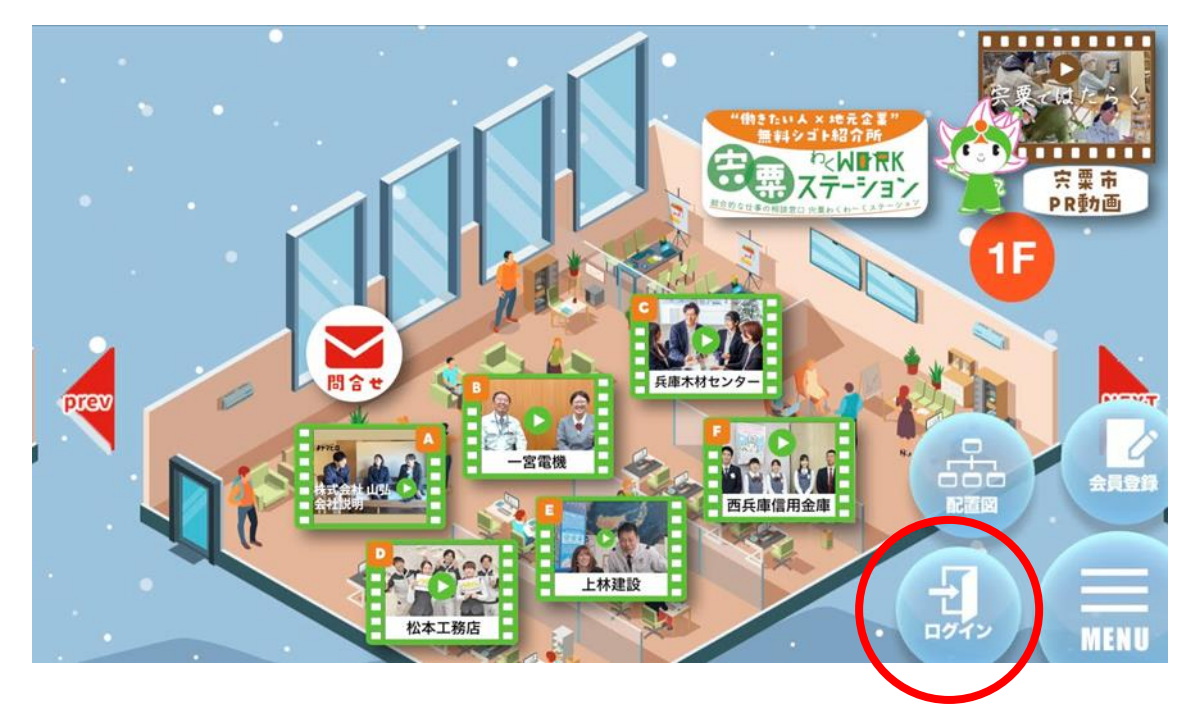

⑤ログイン画面から登録したID、パスワードを入力し、ログインボタンをタップ

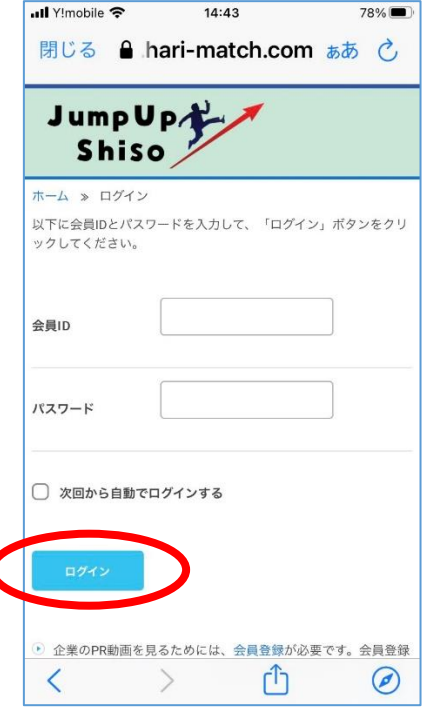